## **Ma caisse ou mon TPE génère un QR Code de paiement**

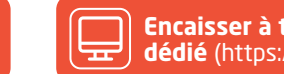

**Encaisser à travers mon Espace dédié** [\(https://espace-ptl.ancv.com\)](https://espace-ptl.ancv.com)

**Encaisser avec l'application Chèque-Vacances Pro**

Connectez-vous à votre application Chèque-Vacances Pro et cliquez sur **Payer**.

**1**

**2**

Renseignez le montant à vous régler (>20€, au centime près).

**Un QR Code de paiement est généré.**

凅 Présentez le QR Code de paiement à votre client.

**Votre client le scanne depuis son application Chèque-Vacances.**

**3** Votre client valide le paiement depuis son application. La confirmation apparait dans la vôtre.

# **Questions fréquentes**

**"Mon client ne sait pas comment se connecter à son application Chèque-Vacances"**

Il s'agit des identifiants (identifiant à 11 chiffres et mot de passe) qui lui permettent d'accéder à son compte Chèque-Vacances. Il peut les retrouver en suivant les procédures disponibles depuis la page d'accueil de son application.

## **"Mon client a oublié son code de paiement"**

C'est le code à 6 chiffres qui permet de valider les paiements en Chèque-Vacances Connect. Il l'a choisi lors de l'activation de son application. Il peut le réinitialiser depuis son application en cliquant sur J'ai oublié mon code de paiement, depuis le menu Mon profil.

#### **"J'ai fait une erreur dans mon encaissement"**

- Si vous utilisez l'Espace dédié ou l'app pro, vous pouvez annuler une transaction dans les 4h suivant un encaissement depuis votre Espace dédié. Votre client sera automatiquement recrédité.
- Si vous utilisez un TPE ou un logiciel de caisse, contactez votre prestataire.

#### **"Comment me connecter à l'application Chèque-Vacances Pro ?"**

Utilisez les mêmes identifiants que pour vous connecter à votre Espace dédié.

**Dans votre caisse ou TPE, sélectionnez<br>
<b>CHÈQUE-VACANCES** CONNECT **1** et renseignez le montant à vous régler (>20€, au centime près). **Un QR Code de paiement est généré. 22** Présentez le QR Code de paiement à votre client. **Votre client le scanne depuis son application Chèque-Vacances. 2 3** Votre client valide le paiement depuis son application. Votre caisse ou TPE génère un ticket de paiement. **Ma caisse est équipée d'une douchette / scanner 3** Dans votre caisse, sélectionnez **1 CHÈOUE-VACANCES CONNECT** et renseignez le montant à vous régler (>20€, au centime près). Demandez à votre client de  $T^{\mathbb{R}}$ **2** vous présenter ses identifiants depuis son application Chèque-Vacances et scannez-les avec votre douchette. **Une demande de paiement est automatiquement générée dans l'application de votre client.** Votre client valide le paiement **3** depuis son application. La confirmation apparait dans votre caisse.

Sur votre ordinateur, connectez-vous à votre Espace dédié et cliquez sur **Encaissement** dans le menu.

Démarrez votre demande de paiement en cliquant sur le bouton **Encaisser**, et sélectionnez le type de paiement :

- *Immédiat (sur place ou par téléphone).*
- *Différé (par e-mail) : vous laissez un délai à votre client pour confirmer.*
- *Vous pouvez également gérer des pré-réservations.*

Renseignez le montant à vous régler (>20€, au centime près).

Demandez à votre client son identifiant Chèque-Vacances (identifiant à 11 chiffres ou e-mail de contact). Renseignez-le dans le champ concerné et validez.

**Une demande de paiement est automatiquement générée dans l'application de votre client.**

Votre client valide le paiement depuis son application. La confirmation apparait dans votre Espace dédié.

Bon a savoir

Une confirmation du montant reçu en Chèque-Vacances Connect apparait toujours dans le système que vous utilisez. Dans certains cas, votre client peut modifier le montant demandé. N'oubliez pas de compléter le paiement par tout autre moyen que vous acceptez.

La confirmation de paiement apparaît dans l'application de votre client.

5 jours ouvrés après, la transaction est remboursée directement sur votre compte bancaire.